・( Draw/Impress )図形を変形させる

◎ 水平あるいは垂直に変形させる

1. 図形を選択(クループ化されていても良い)

2. 「図形描画ツールバー」内にある「回転」ボタンを クリックする。

※テキスト(文字)の場合は下準備として、メニュー「変換」-「曲線に変換」を実行して、アウトライン化しておく

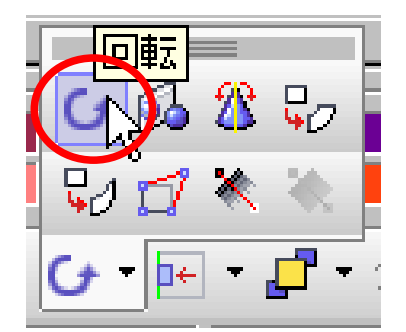

3. 図形の四隅のハンドルが 右図のように変化する。

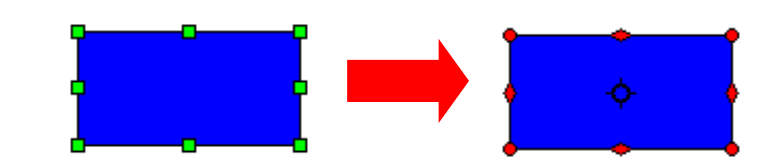

図形を水平に変形させるときのハンドル

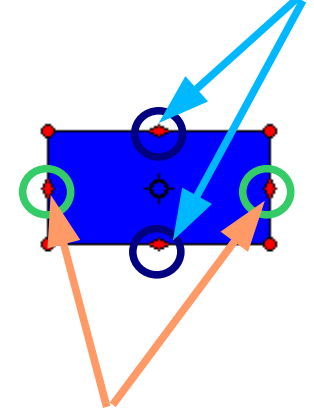

図形を垂直に変形させるときのハンドル

4. 変形させる方向のハンドル部分へマウスを 重ねるとカーソルの形状が = 1 へ変化する。

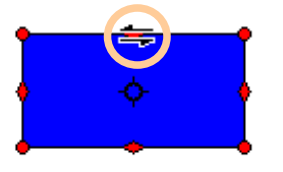

5. そのまま、左右(水平の場合)、上下(垂直の場合)へ ドラッグする。

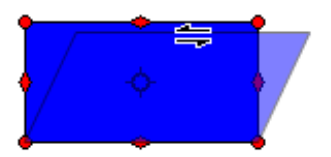

6. 完了する場合は、図形以外の場所を 1 度クリックする。

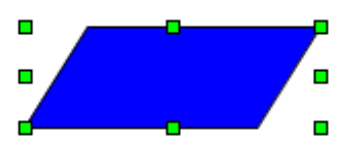

・( Draw/Impress )図形を変形させる

◎ 自由に変形させる

1. 図形を選択(クループ化されていても良い)

2. 「図形描画ツールバー」内にある「ゆがめる」ボタンを クリックする。

※テキスト(文字)の場合は下準備として、メニュー「変換」-「曲線に変換」を実行して、アウトライン化しておく

3. このようなメッセージが出た場合は「はい」を クリックする。

4. 四隅にあるハンドルのどれかにマウスを重ねると、 カーソルが、「に変化するので、変形したい方向へド ラッグする。

5. 完了する場合は、図形以外の場所を 1 度クリックする。

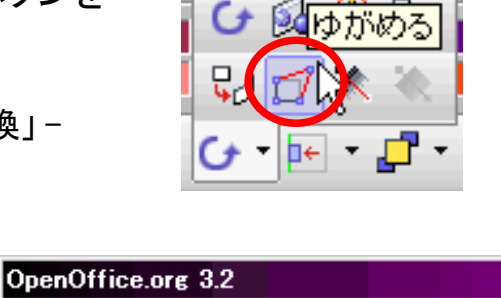

選択したオブジェクトを曲線に変換しますか。

いいえ(<u>N</u>)

はい(Y)N

 $\bm{P}$ 

⊠

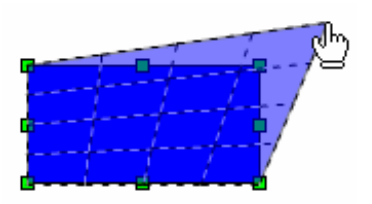

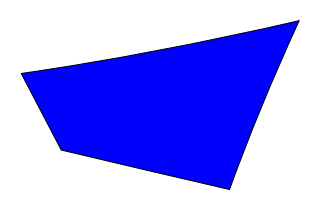